**Versión 2.30**

BOLETÍN (AGOSTO 2013) a2 Nómina Versión 2.30

# **a2 softway C. A.**

#### **V E R S I Ó N 2 . 3 0**

### **a2 Nómina**

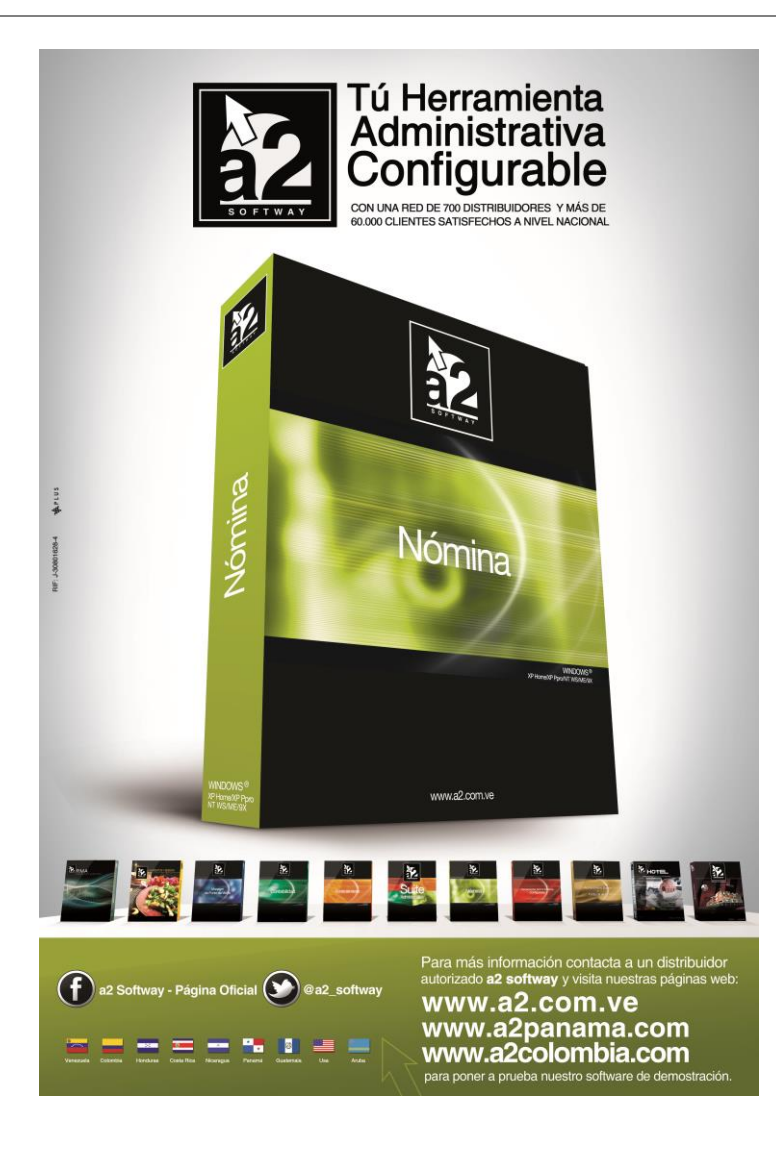

e-mail [a2softway@cantv.net](mailto:a2softway@cantv.net) [www.a2.com.ve](http://www.a2.com.ve/) Maracaibo-Venezuela

## Tabla de Contenido

#### **Capítulo 1 [\(Mejoras\)](#page-3-0):**

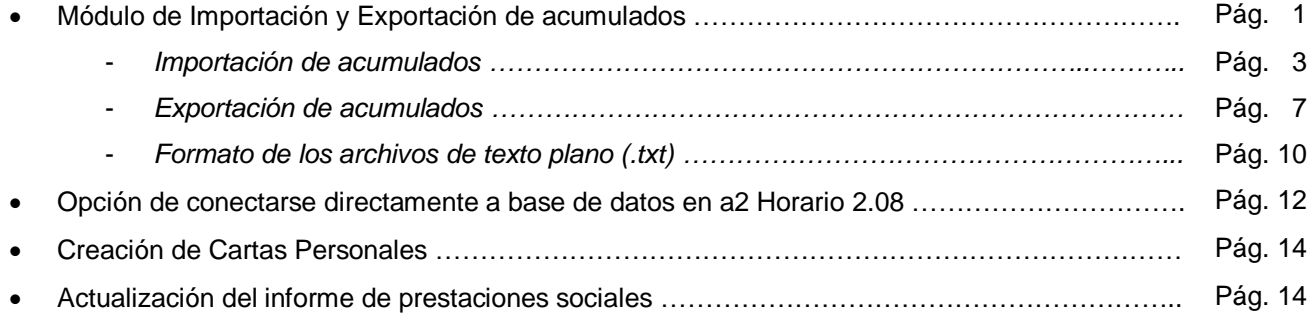

#### **Capítulo 2 [\(Revisiones\)](#page-16-0):**

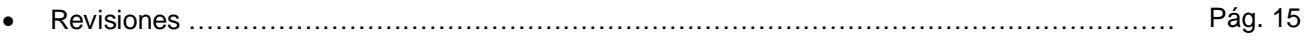

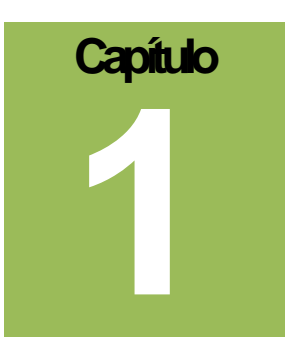

#### <span id="page-3-0"></span>**Mejoras.-**

**1) Módulo de importación y exportación de acumulados:** Con este módulo usted será capaz de mover acumulados generales, de concepto o históricos entre nóminas directamente o usando un archivo de texto plano como intermediario. Esta opción se encuentra ubicada en el menú *Sistema*, opción *Importar/Exportar Acumulados*, como se muestra en la siguiente imagen.

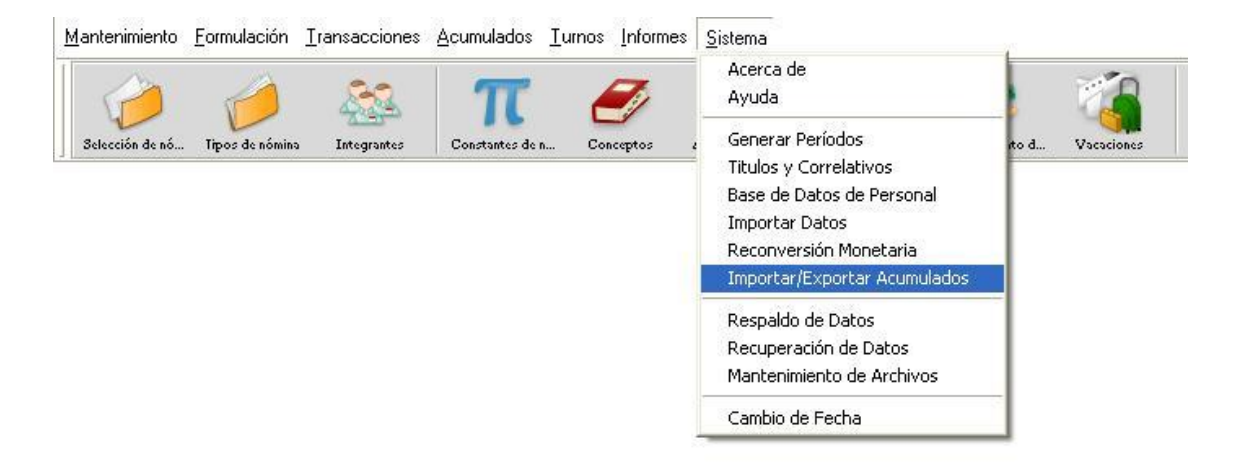

La pantalla principal del módulo se divide en cuatro secciones principales, que se encuentran detalladas en la siguiente imagen:

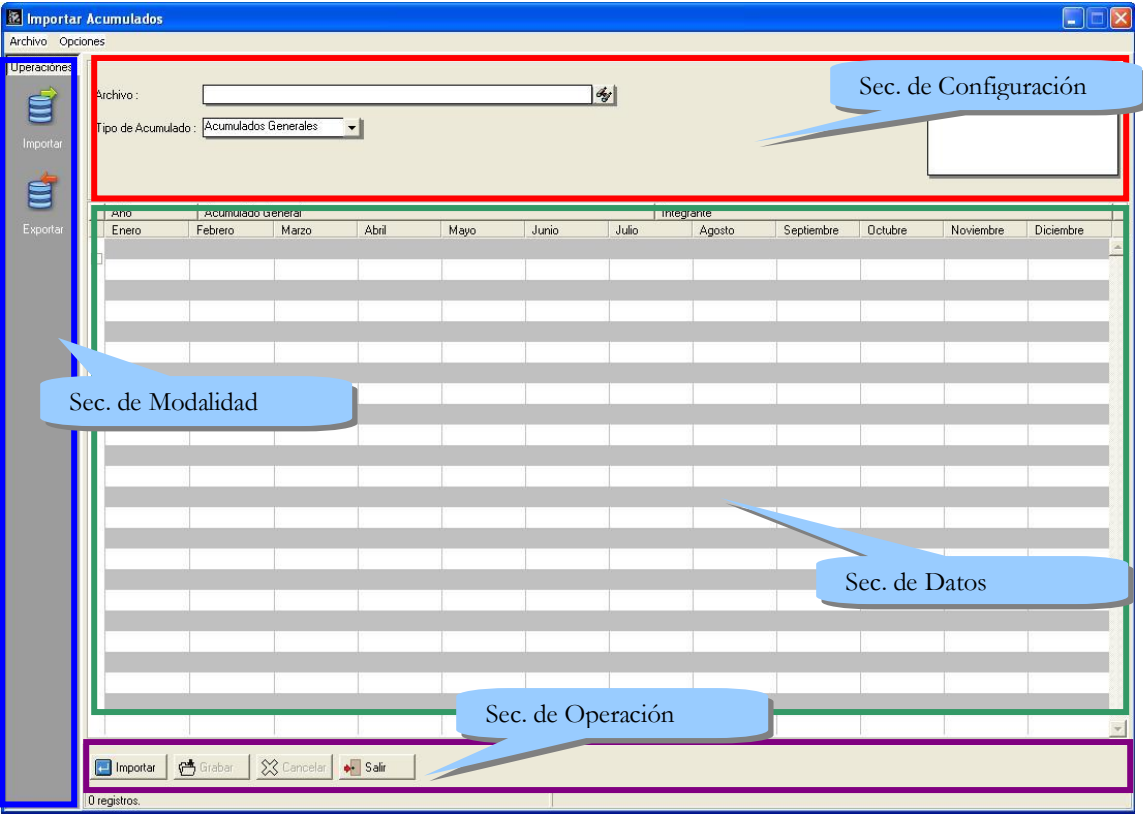

- Sección de configuración: aquí es donde se establece el tipo de acumulado donde se va a trabajar, así como los diferentes datos que filtran cuál es la data con la que se quiere trabajar. Lo datos se deben ingresar de acuerdo a la modalidad de la forma seleccionada.
- Sección de datos: desde aquí se reflejan los acumulados una vez cargada la data, y se selecciona con cuáles se va a trabajar. Igualmente, cambia de acuerdo a la modalidad de forma y de acuerdo al tipo de acumulado seleccionado.
- Sección de modalidad: en esta sección se puede escoger si desea realizar una operación de importación o exportación.
- Sección de operación: Se compone de diferentes botones que permiten importar, grabar, cancelar el trabajo actual o salir del módulo. Todas estas operaciones están igualmente reflejadas en el menú de la forma.

**Importación de acumulados:** Con esta opción usted podrá traer desde un archivo de texto plano los acumulados que desee ingresar dentro de la nómina actual. Esto se puede hacer en cuatro (4) simples pasos:

**1. Establezca la configuración inicial:** para poder trabajar con la data deseada debe establecer los siguientes datos en la sección de configuración:

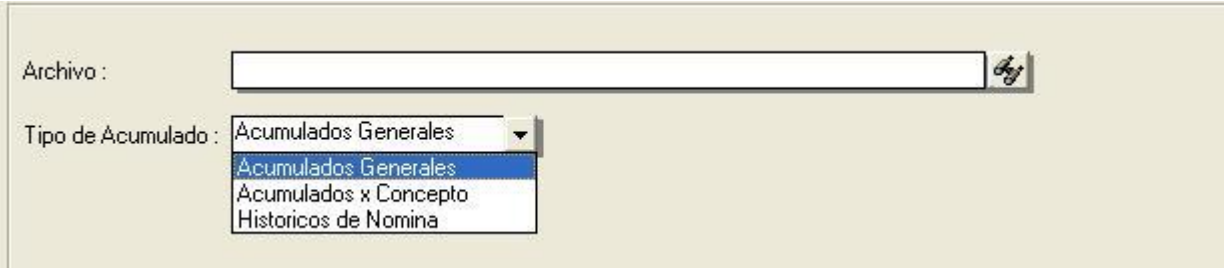

Archivo: señala el archivo de texto plano (.txt) de origen del cual se importarán los acumulados.

Tipo de Acumulado: indica el tipo de acumulado que se desea importar. En caso de seleccionar acumulados históricos, podrá además indicar si desea borrar los acumulados históricos presentes en la nómina y reemplazarlos por los importados.

**2. Cargue la información:** una vez realizada la configuración, sólo debe realizar la operación de importar.

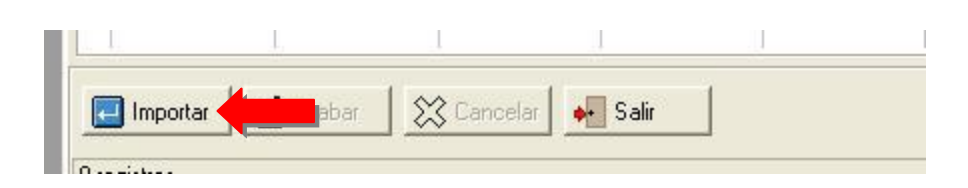

**Nota Importante**: de ocurrir algún error durante la importación de datos, se le señalará con un mensaje al final del proceso, junto con el nombre del archivo de Log donde se señalarán los errores específicos. Este archivo se ubicará en la carpeta de reportes de la nómina.

**Nota Importante**: en el caso de los acumulados históricos, solo podrá importarlos si los periodos en que estos ocurren corresponden a algún periodo de la nómina.

**3. Seleccione los acumulados a importar:** una vez importados los acumulados, estos se reflejan en la sección de datos.

En caso de los acumulados generales o de concepto, la información de cada acumulado se muestra en dos líneas (Vea la siguiente imagen). En la primera se muestra información general del acumulado y el integrante asociado (líneas de color gris), y en la segunda los montos por cada mes del año en que se acumuló (líneas de color blanco).

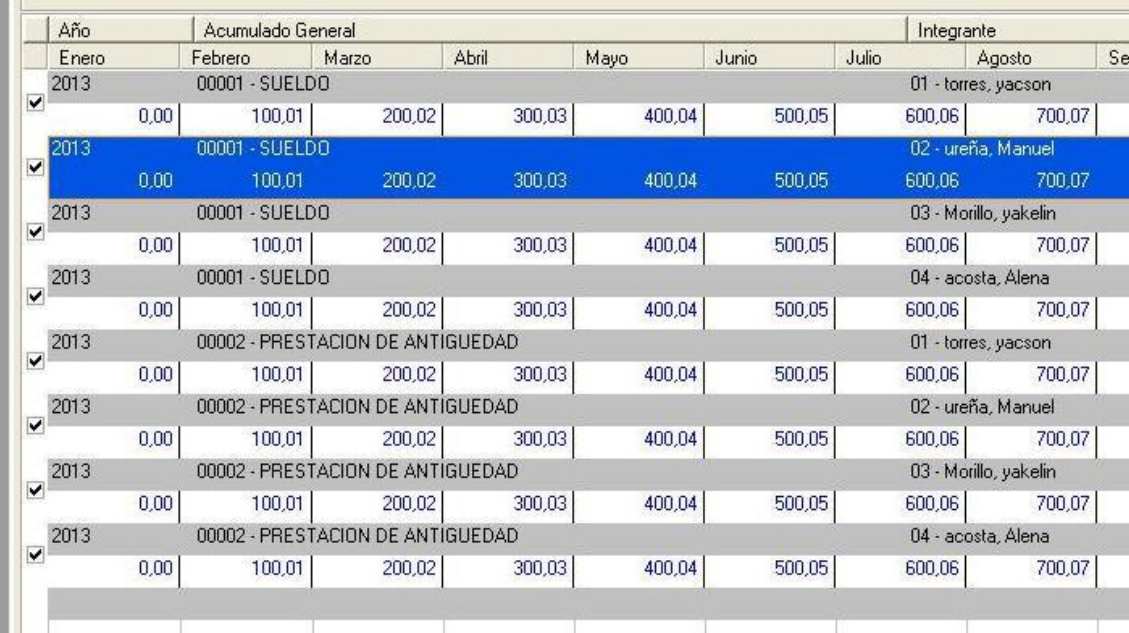

En el caso de los acumulados históricos, la cantidad de líneas puede variar por persona (Vea la siguiente imagen). La primera muestras datos generales del integrante, y tiene un fondo negro. Luego hay varias secciones que comienzan con una línea donde están los datos de los acumulados asociados al integrante, junto con los valores totales de este acumulado, y tiene un fondo gris oscuro. Finalmente, cada concepto tiene asociado los períodos durantes los cuales acumuló y junto a estos hay un valor de asignación o deducción.

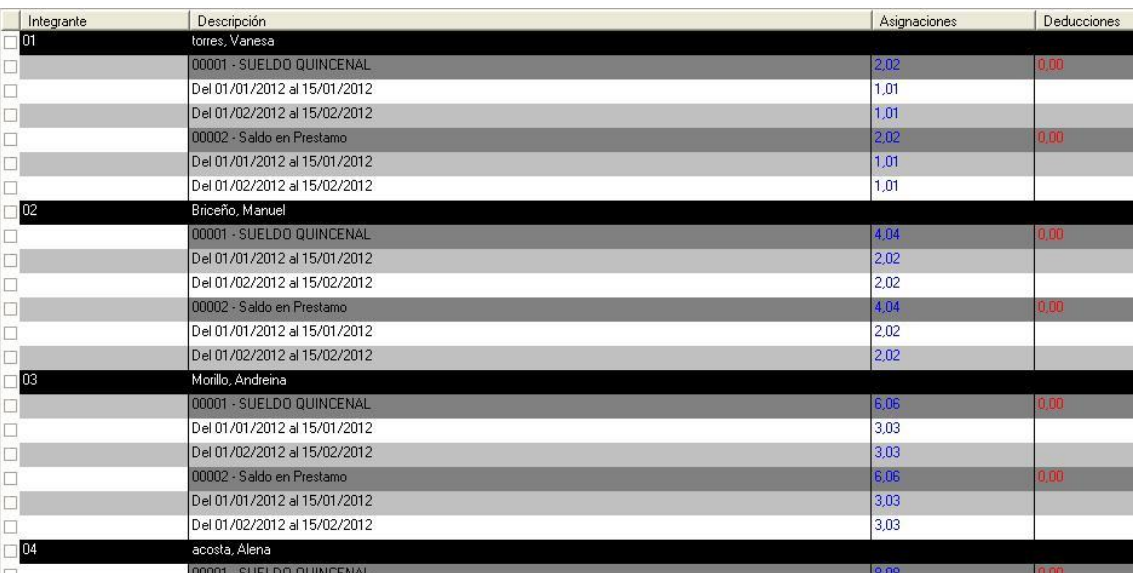

Una vez revisados los acumulados, usted puede seleccionar cuáles desea importar marcando o desmarcando las cajas ubicadas en la parte izquierda de cada acumulado. Es posible simplificar la operación haciendo clic derecho sobre la lista, y seleccionando la opción que más le convenga, como se muestra en la siguiente imagen.

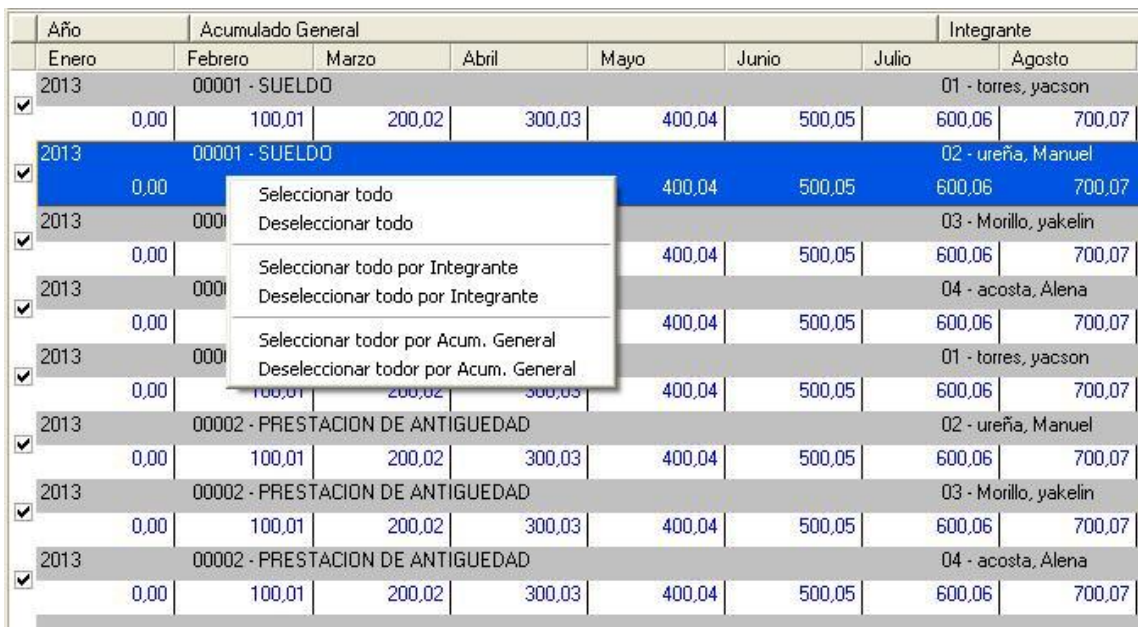

**4. Grabe la información en la nómina:** una vez elegidos los acumulados, ejecute la operación de grabar, y una vez procesada la información, tendrá la data en su nómina.

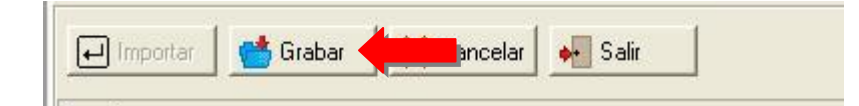

**Nota Importante**: si en la sección de datos aparece algún acumulado con fondo naranja, significa que existe ya en la nómina, pero puede tener diferentes montos asociados. De seleccionar este acumulado para grabarlo, se le preguntará si desea reemplazar el ya existente.

**Exportación de acumulados:** desde esta modalidad usted podrá exportar los acumulados a un archivo de texto plano (.txt), o si lo prefiere, a otra nómina. Esto se puede hacer igualmente en cuatro (4) simples pasos similares a los anteriores:

**1. Establezca la configuración inicial:** en el modo de exportación, la sección de configuración de divide en dos (2) partes: origen y destino. La parte de destino cambia si se desea exportar directamente a una nómina o a un archivo de texto plano.

A continuación se muestran los datos que debe especificar en la parte de origen:

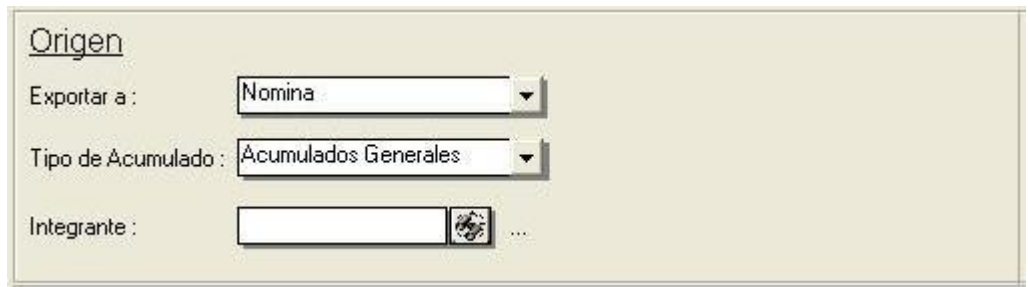

Exportar a: señala hacia dónde se desea exportar los acumulados: A un archivo de texto plano, o a otra nómina.

Tipo de Acumulado: indica el tipo de acumulado a exportar.

Integrante: escoge a qué integrante pertenecen los acumulados a exportar.

Como se mencionó anteriormente, la sección de destino varía en función hacia dónde se exportarán los acumulados. De exportarse a otra nómina, los datos a especificar son los siguientes:

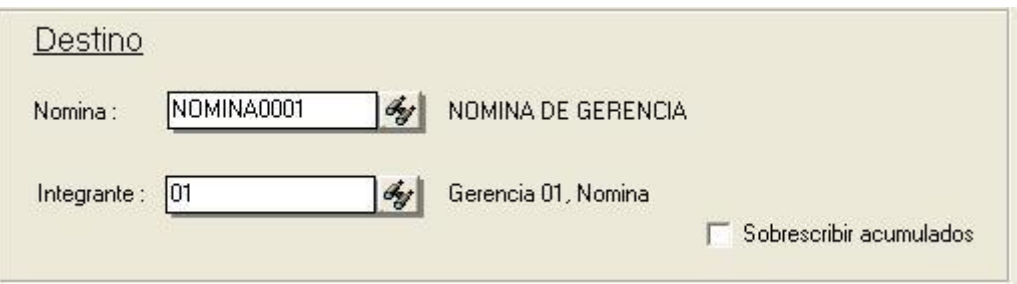

Nómina: aquí se indica la nómina destino.

Integrante: Integrante al cual se exportarán los acumulados. Por defecto, se seleccionará un integrante con el mismo código que el integrante de origen.

Sobrescribir acumulado: se puede seleccionar esta opción, si se desea que los valores de los acumulados a exportar reemplacen a los de la nómina destino, si ésta ya existe. Si está trabajando con acumulados históricos, esta opción borrará los acumulados ya existentes y pondrá los exportados.

De exportase los acumulados a un archivo de texto plano, la parte de destino cambia, como se muestra en la siguiente imagen:

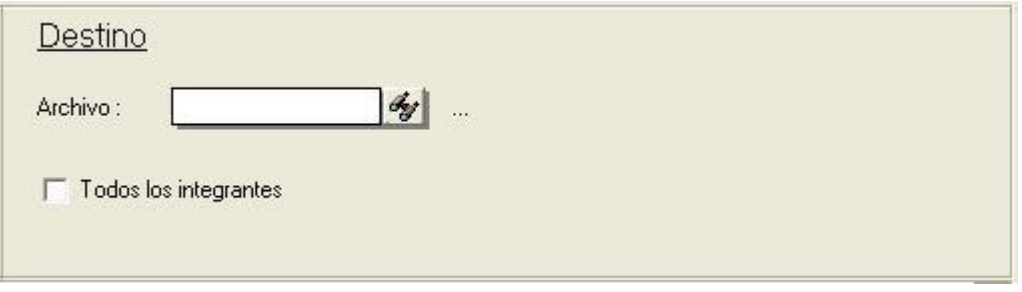

Archivo: aquí se selecciona el archivo destino donde desea escribir los acumulados.

Todos los integrantes: esta opción permite exportar todos los acumulados de todos los integrantes de la nómina.

**2. Cargue los acumulados:** el siguiente paso es cargar los acumulados, mediante el botón *Cargar*.

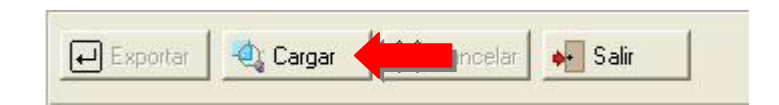

**3. Seleccione los acumulados a exportar:** cuando se carguen los acumulados en la lista de origen, puede seleccionar los que desea exportar y pasarlos a la lista de destino. Para ello puede utilizar los botones ubicados entre las dos listas, como se muestra en la siguiente imagen:

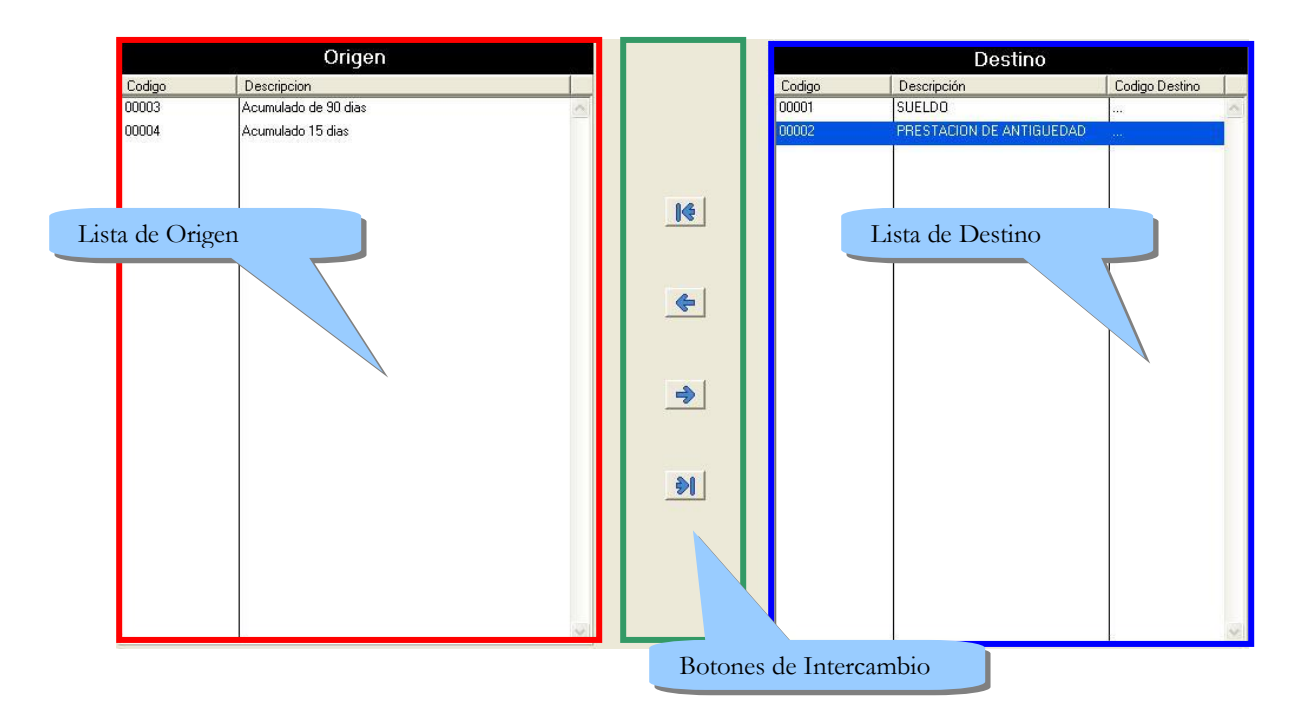

Una vez seleccionados los acumulados, podrá asignarle a cada uno de estos el código de acumulado de la nómina destino sobre el cual desea que se guarde, y podrá lograrlo con sólo hacer doble clic sobre alguno de los acumulados en la lista destino. Si está exportando directamente a otra nómina, le aparecerá una lista con los acumulados que dispone (Vea la siguiente imagen), de lo contrario tendrá que ingresar directamente un código.

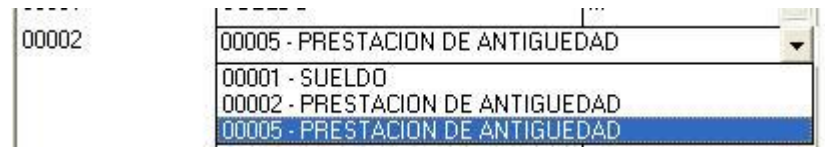

**Nota Importante**: de no asignarle un código de destino a los acumulados seleccionados, se le advertirá a la hora de exportar que se les asignará por defecto el mismo código que estos poseen.

**4. Exporte los acumulados:** una vez seleccionados los acumulados a exportar y se les haya asignado un código, proceda a iniciar la operación de exportación, mediante el botón *Exportar*.

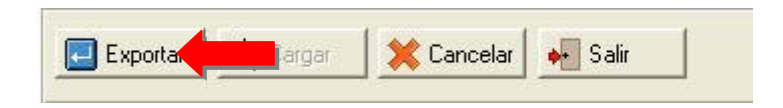

**Formato de los archivos de texto plano (.txt):** los archivos en los cuales están guardados los acumulados, no necesariamente deben de ser generados desde este módulo de importación y exportación de acumulados, pues siempre que sigan un formato específico podrán ser interpretados. El formato depende del tipo de acumulado que se desea importar:

**Acumulados Generales:** sigue la forma general:

"AÑO #9 ACUMULADO #9 INTEGRANTE (#9 MONTO) x12"

Donde:

**#9**: un tab. Cada valor esta separado por un tab.

**AÑO**: año del acumulado con sus cuatro dígitos. (Ej: 2013)

**ACUMULADO**: código del acumulado.

**INTEGRANTE**: código del integrante asociado al acumulado.

**MONTO**: valor acumulado en un mes. Hay doce valores por cada renglón, que representan uno por cada mes, comenzando en Enero y terminando en Diciembre.

100,01 200,02 300,03 400,04 500,05  $1 2013$ 00001  $010$ 600,06 700,07 800,08 900,09 1000,1 1100,11 2013 00001  $02$  $\overline{a}$  $100, 01$ 200,02 300,03 400,04 500,05 600,06 700,07 800,08 900,09  $1000, 1$   $1100, 11$  $\overline{2}$  $3$ 2013 00001 03 0 100,01 200,02 300,03 400,04 500,05 600,06 700,07 800,08 900,09 1000, 1 1100, 11 00001 700,07  $42013$  $04 \quad 0$ 100,01 200,02 300,03 400,04 500,05 600,06 800,08 900,09 1000,1 1100,11  $5$  2013 00002  $010$ 100,01 200,02 300,03 400,04 500,05 600,06 700,07 800,08 900,09 1000,1 1100,11  $6$  2013 00002  $020$ 100,01 200,02 300,03 400,04 500,05 600,06 700,07 800,08 900,09 1000, 1 1100, 11 7 2013 00002 03 0 100,01 200,02 300,03 400,04 500,05 600,06 700,07 800,08 900,09 1000, 1 1100, 11 2013 00002  $040$ 100,01 200,02 300,03 400,04 500,05 600,06 700,07 800,08 900,09 1000,1 1100,11  $8$ 2013 00003  $010$ 500,05 600,06 700,07 800,08 900,09 9 100,01 200,02 300,03 400,04 1000, 1 1100, 11 600,06 700,07 10 2013 00003 02 0 100,01 200,02 300,03 400,04 500,05 800,08 900,09 1000,1 1100,11

**Nota Importante**: el separador decimal de los montos debe corresponder al mismo de la configuración regional del sistema operativo donde este importando el acumulado, sino no lo reconocerá.

Se puede ver ejemplo de cómo se vería un archivo en la imagen anterior. En la línea uno, se puede apreciar un acumulado en el año 2013, de código 00001, para el integrante 01, que acumuló en Enero 0 BsF., y en Diciembre 11000,11 BsF.

 **Acumulados de Concepto:** la forma es idéntica a la anterior, con la excepción de que reemplaza el código del acumulado por el del concepto:

"AÑO #9 CONCEPTO #9 INTEGRANTE (#9 MONTO) x12"

Donde:

**CONCEPTO**: código del concepto.

 $1 2013$ 00002 18384823 1,01 2,02 3,03 4,04 5,05 6,06 7,07 8,08 9,09 10,1 11,11 12,12  $2\quad 2013$ 00001 10347112 1,01 2,02 3,03 4,04 5,05 6,06 7,07 8,08 9,09 10,1 11,11 12,12 3 2013 00001 9459685 1,01 2,02 3,03 4,04 5,05 6,06 7,07 8,08 9,09 10,1 11,11 12,12

En la imagen anterior se aprecia en la primera línea el acumulado en el año 2013, con concepto de código 00002, para el integrante con el código 18384823, cuyo valor en enero es de 1,01 BsF. y en Diciembre 12,12 BsF.

**Acumulados Históricos:** su forma general es:

```
"FECHA_INICIAL #9 FECHA_FINAL #9 CONCEPTO #9 INTEGRANTE #9 MONTO"
```
Donde:

**FECHA\_INICIAL**: Fecha de inicio del acumulado en la forma DD/MM/AAAA. Donde DD es el día con dos dígitos, MM es el mes igualmente con dos dígitos y AAAA es el año con sus cuatro dígitos (Ej: 09/11/2010). El separador de fecha debe coincidir con el del sistema destino.

**FECHA\_FINAL**: Fecha final del acumulado siguiendo el mismo formato de FECHA\_INICIAL.

**CONCEPTO**: Código del concepto acumulado.

**INTEGRANTE**: Código del integrante cuyo concepto fue acumulado.

**MONTO**: Monto acumulado durante el periodo indicado.

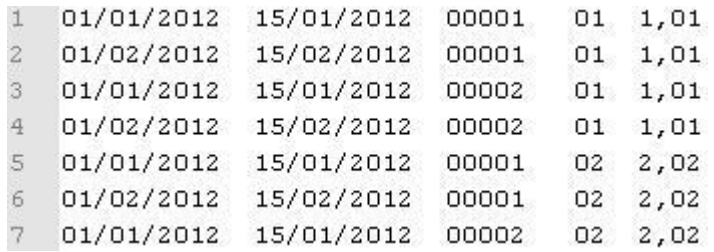

En la imagen de un archivo de texto, mostrada anteriormente, se puede apreciar en la primera línea un acumulado histórico para el período que comienza en el 01/01/2012 y termina el 15/01/2012, para el concepto cuyo código es 00001, asociado al integrante de código 01, durante el cual tiene acumulado un monto de 1,01 BsF.

**2) Opción de conectarse directamente a base de datos en a2 Horario 2.08:** ahora es posible conectar a alguna base de datos directamente desde a2Horario y conseguir la data de asistencia desde ahí.

Para hacer esto debe seleccionar como dispositivo la opción de "Conexión directa a Base de Datos" en la sección de confirmación general de a2Horario, luego presione el botón de *Siguiente*.

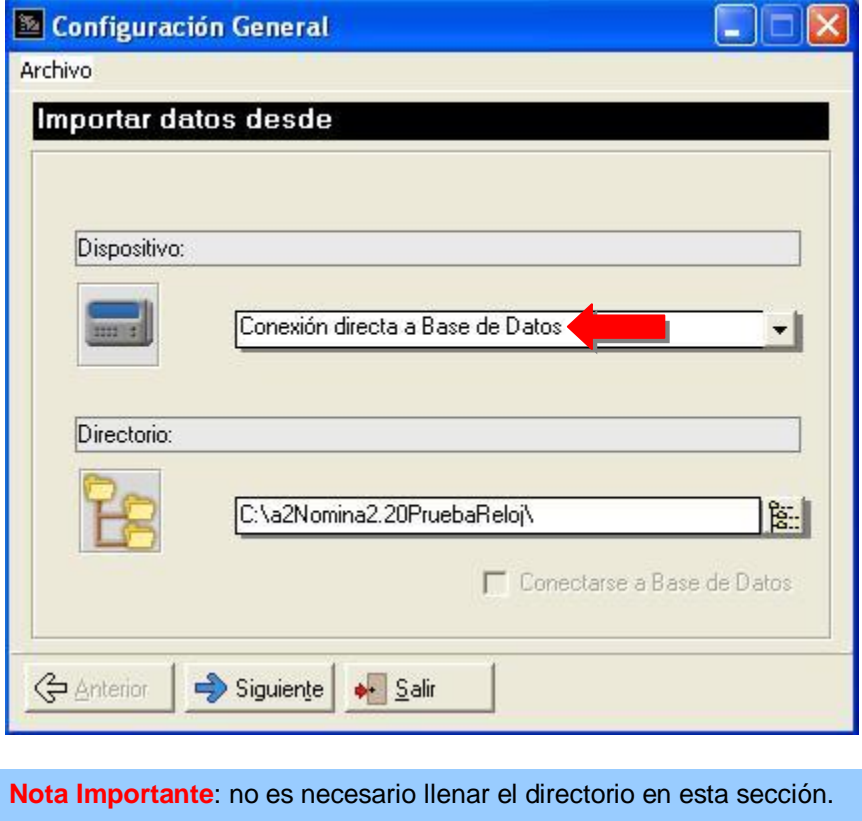

Luego debe escoger de la lista el tipo de base de datos a la cual se va a conectar (por ahora solo MS Access), y después seleccione el archivo que contiene la base de datos, que por lo general se puede encontrar en el mismo directorio donde se encuentra la aplicación de manejo de su dispositivo de toma de asistencia.

Si la base de datos está protegida, seleccione la opción de "Usar Usuario y Clave" y luego proceda a llenar los campos a la derecha con la información correspondiente.

A Continuación presione el botón de *Conectar*

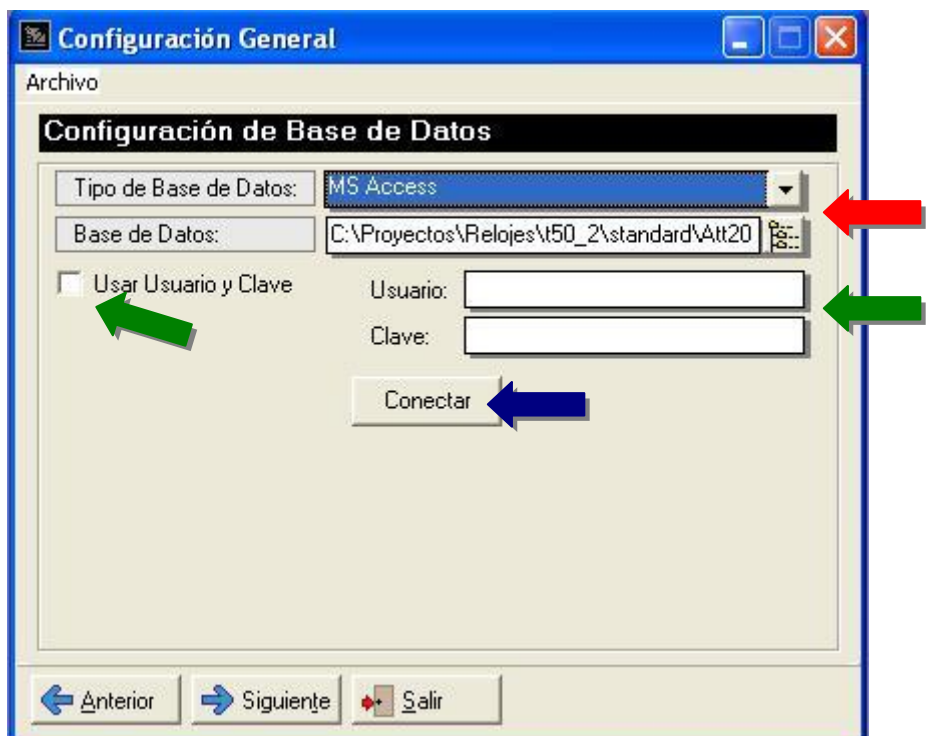

Si se logra conectar exitosamente, deberá seleccionar en el campo de "Tabla de Asistencia" la tabla en la base de datos dentro de la cual se encuentra la información que corresponde a la marcas realizadas por los integrantes. Es necesario llenar los campos dentro de la tabla con las columnas que correspondan:

Código de Integrante: contiene el código asociado al integrante dentro del dispositivo de asistencia.

Fecha de Marcado: tiene la fecha en que se realizó la marca.

Hora de Marcado: tiene la hora en que se realizó la marca.

Tipo de Marca: es en donde se guarda si es una marca de entrada o salida.

Con este último campo, se debe además seleccionar cuál es formato en que se encuentra en la tabla: bien sea Booleano o Alfanumérico. De ser Booleano, seleccione si verdadero o falso corresponde a la entrada o salida, y de ser Alfanumérico, seleccione el símbolo que corresponda.

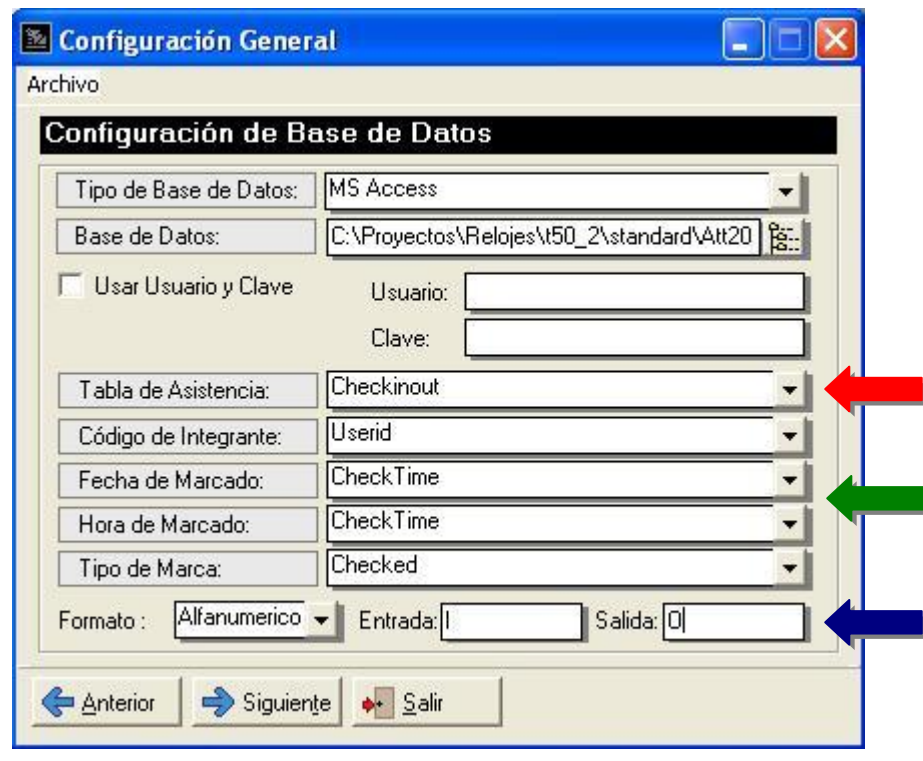

**Nota Importante**: en varios casos, el valor de fecha y hora de marcado se encuentran en la misma columna, por lo que lo se debe seleccionar ambas veces.

**3) Inclusión de generación de Cartas Personales:** Ahora es posible crear cartas personalizadas a cualquier integrante de la nómina usando las mismas variables encontradas en el recibo de pago.

**4) Actualización del informe de prestaciones sociales:** En este momento acumula 15 días de prestaciones cada 3 meses en fechas posteriores a 1 de Mayo del 2012, tal como lo establece la ley del trabajo de 7 Mayo del 2012.

# **Capítulo 2**

#### <span id="page-16-0"></span>**Revisiones.-**

- **1.** Se arregló la generación y creación de comprobantes contables de liquidaciones.
- **2.** Se corrigió el error a la hora de reimprimir reporte de liquidaciones.

Esperamos que esta versión sea del agrado de todos ustedes, con la misma queremos reiterar el apoyo del equipo de trabajo a2 hacia toda la cadena de distribuidores aportando con esta nueva versión un grano más de arena de la montaña que todos estamos construyendo.

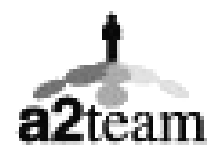

#### **a2team siempre trabajando para un futuro y el futuro es hoy.**

**Para sus comentarios y dudas: [soporte@a2.com.ve](mailto:soporte@a2.com.ve)**